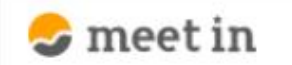

□ 資料ファイル 门 電子契約設定 ■ 履歴 **A 0000**  $\sim$ 

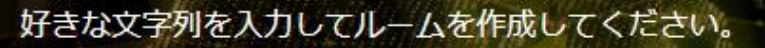

※推奨は「-」「\_」を合わせた半角英数字8文字程度

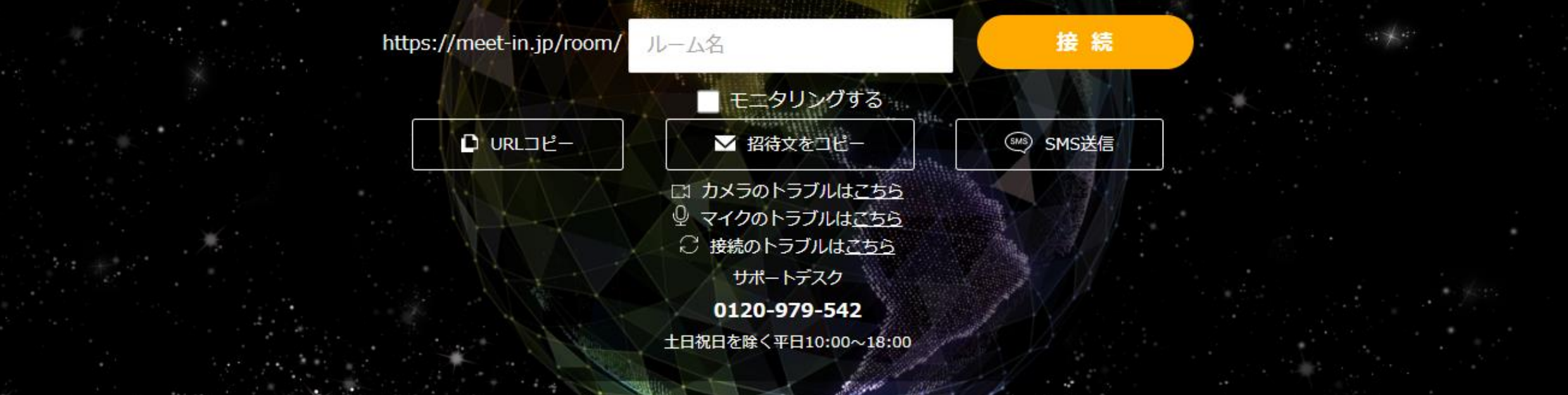

## ~【準備編】 印影画像を作成する~

最終更新日:2022年4月14日

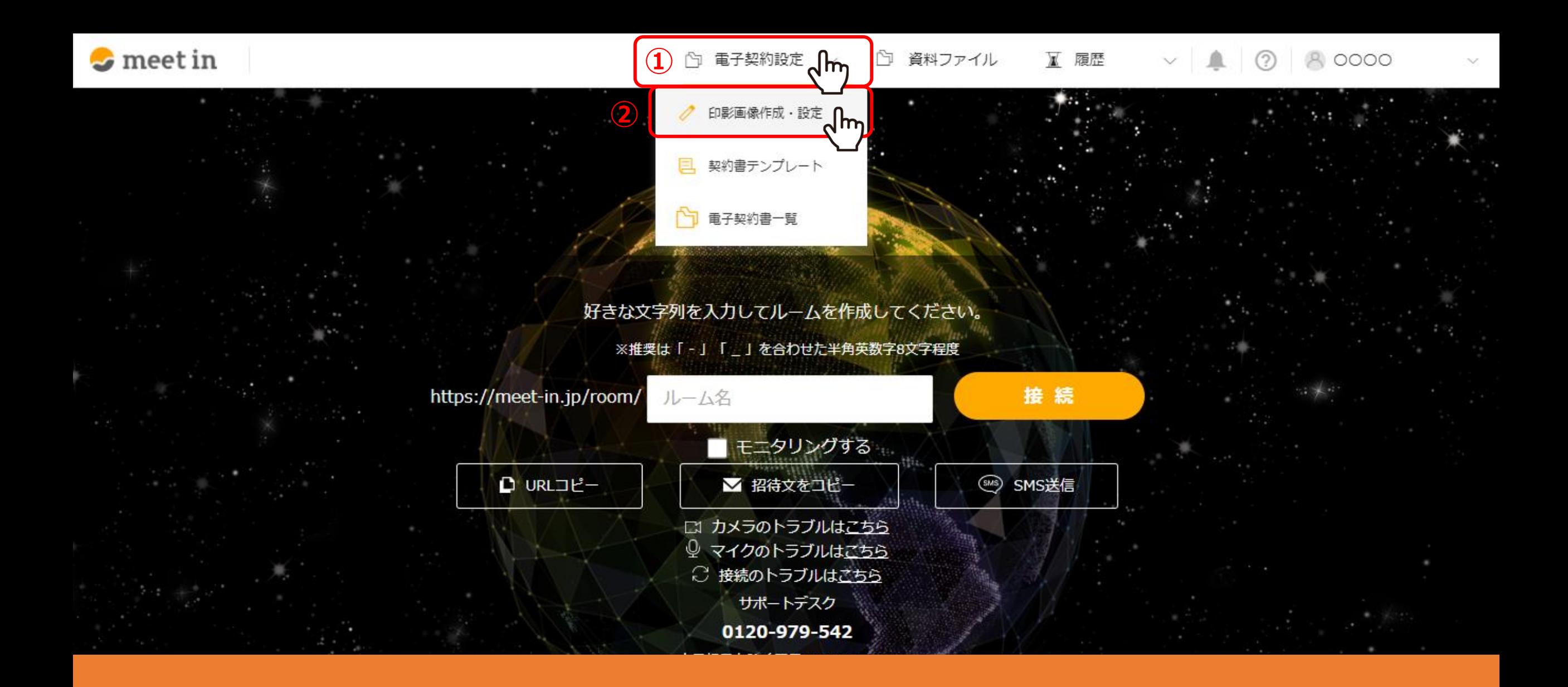

①上部メニューの「電子契約設定」より、②「印影画像作成・設定」を選択します。

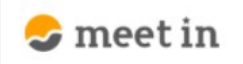

TOP > 印影画像作成·設定

**◇ 印影画像作成・設定** 現在設定中の印影 **③** 1行目 (10文字以下) 必須 株式会社  $\geq$ 2行目 (10文字以下) サンプル 3行目 (10文字以下) 4行目 (10文字以下) **④**作成する √հո

③フォームに企業名を入力し、④「作成する」をクリックすると、印影が作成されます。

※全部で4行の文字列を挿入できます。 ※1つの企業アカウントで1つだけ設定することができ、後から変更することもできます。 <sup>3</sup>